# "成长有约"职业个体咨询 预约操作手册 (学生版)

2019 年 3 月

预约方式有两种:学生可选择通过"北京中医药 大学就业信息网"或者"北京中医药大学就业指导中 心"公众号进行预约。

# 就业信息网预约流程

#### **1** 进入界面

学生可打开我校就业信息网网址: [http://jy.bucm.edu.cn](http://jy.bucm.edu.cn/), 打开页面后, 点击"学生服务" 一栏,在最下方选择"职业个体咨询"。

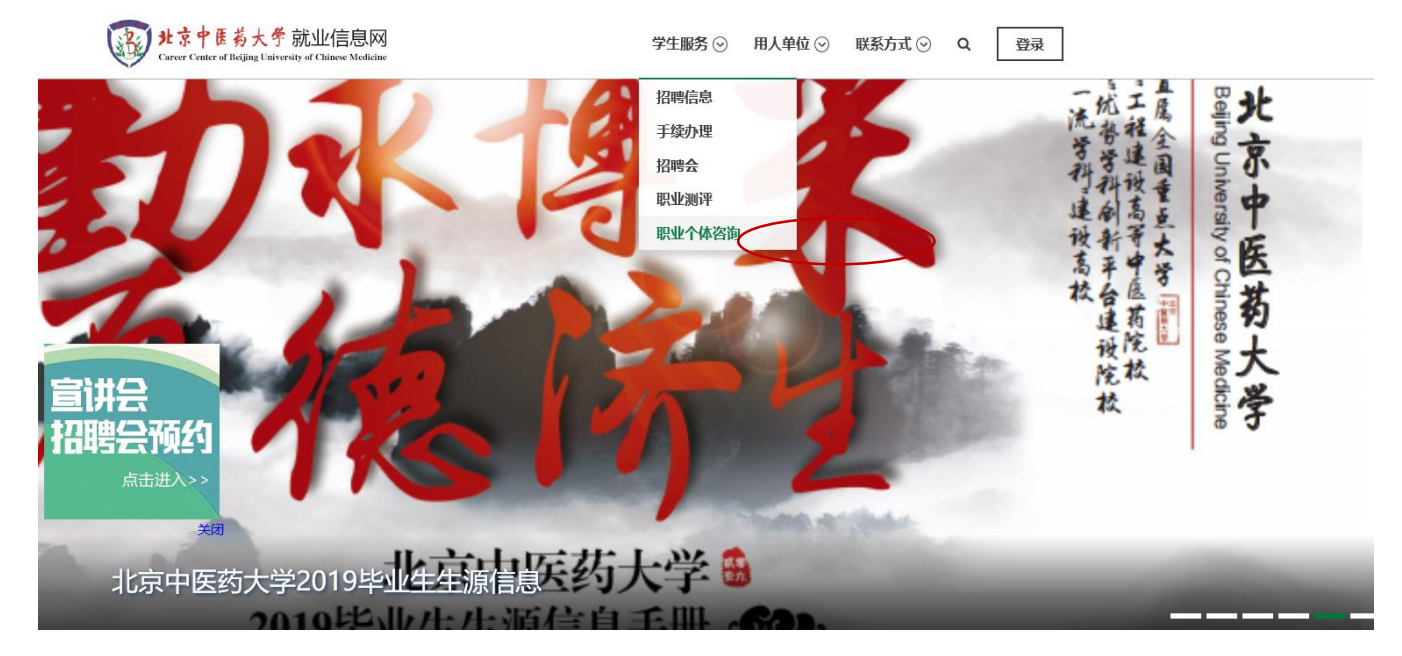

点击职业个体咨询后在弹出的对话窗口选择"本校学生-校外登录入口"

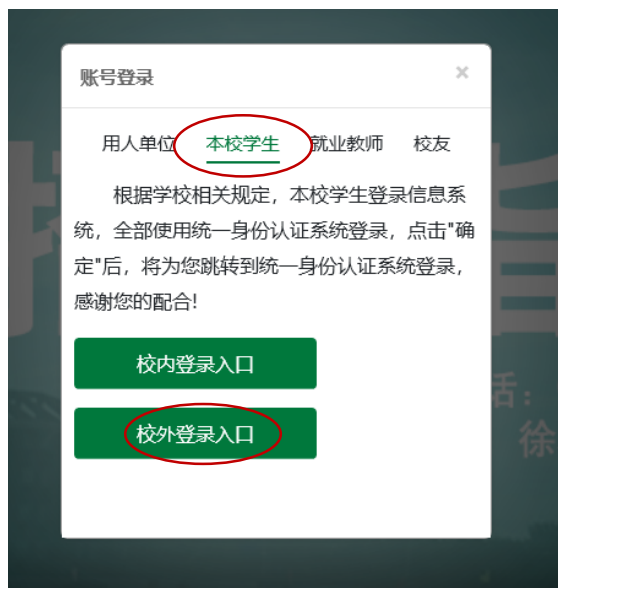

进入登录页面后输入用户名和密码(用户名为学号,初始密码为 123456)。

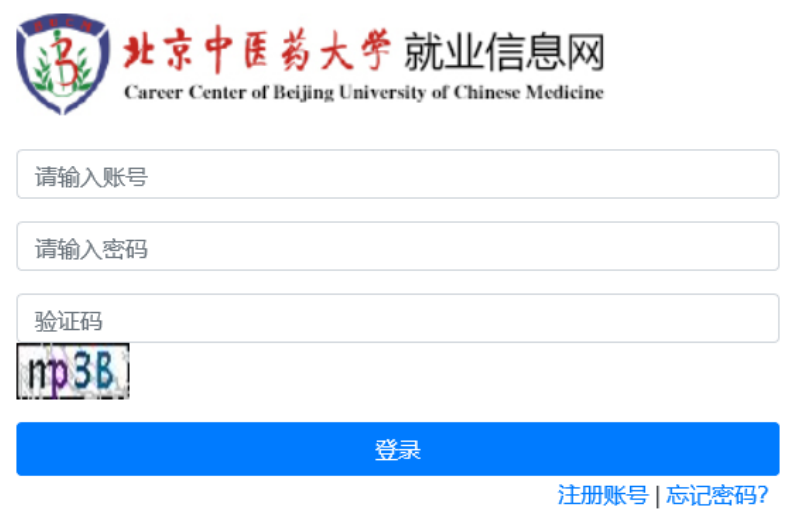

北京中医药大学就业信息网版权所有.

(也可先点击登录再选择"学生服务"——"职业个体咨询"。)

## **2** 激活账号

输入电子邮箱和手机号并关注"北京中医药大学就业指导中心"公众号,激活账号(邮 箱地址可用于密码找回,务必填正确账号)。

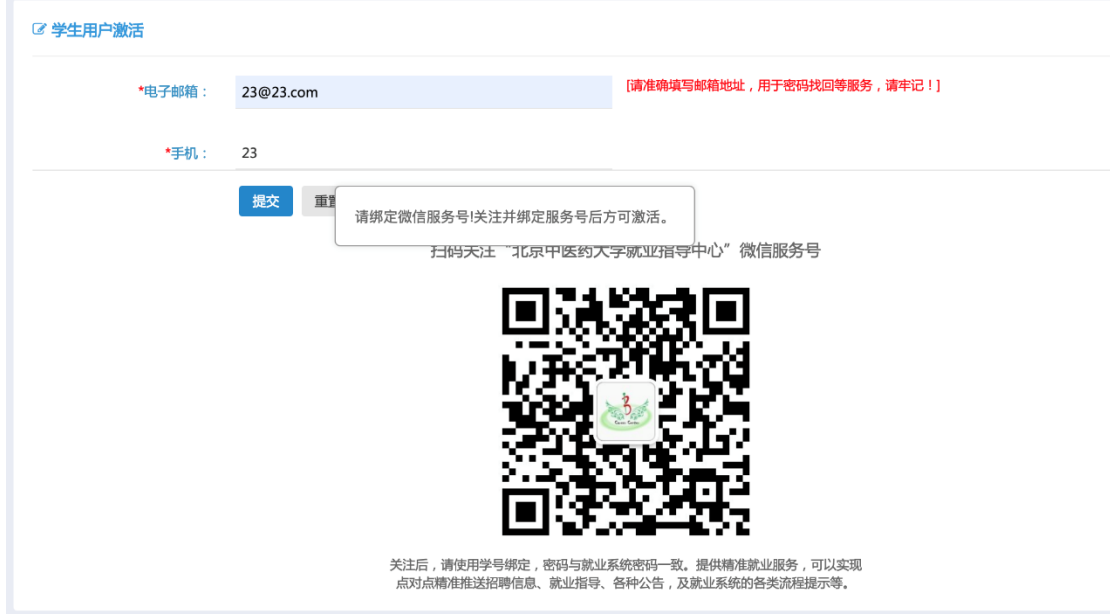

## **3** 职业个体咨询页面简介

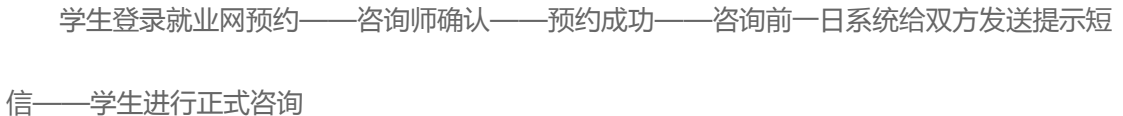

1、在左栏选择"职业个体咨询"-"我要参加预约", 即可在右侧可查看可预约的老师、 老师可预约的时间以及已预约的人数(超过上线人数则不可预约)。

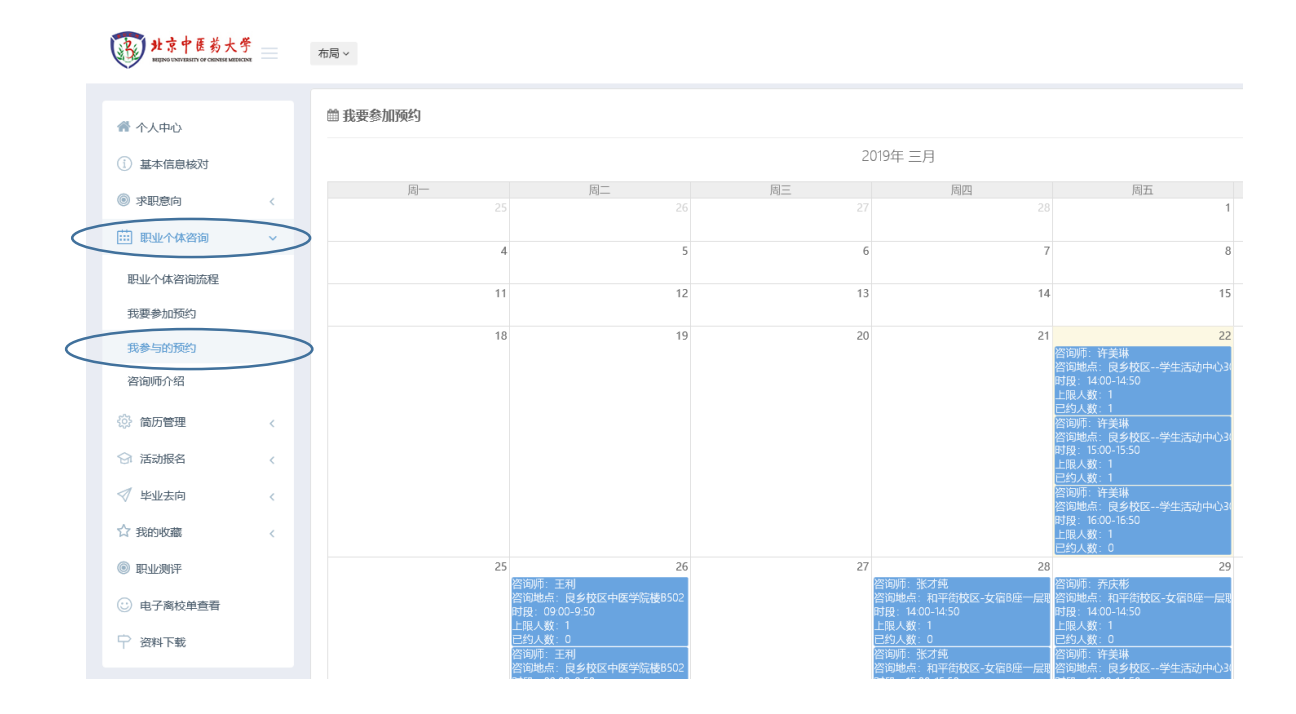

2、在最右栏点击"职业个体咨询-咨询师介绍"可查看咨询师信息,包括照片、简介、擅 长领域等信息,同学们可以按自己所需选择老师。

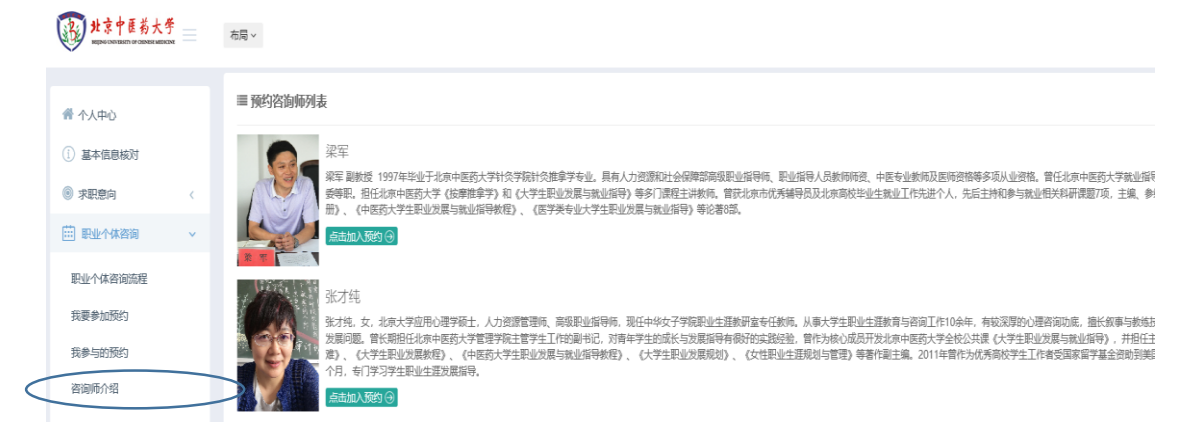

#### **4** 职业个体咨询具体流程

学生登录就业网预约——咨询师确认——预约成功——咨询前一日系统给双方 发送提示短信——学生进行正式咨询

1、在左栏选择"职业个体咨询"-"我要参加预约",根据自己的需求和时间

选择合适的咨询师,填写预约信息进行预约(至少提前两天进行预约,预约 时间范围限制在 2 周内, 学生只能预约本周和下一周的咨询)。

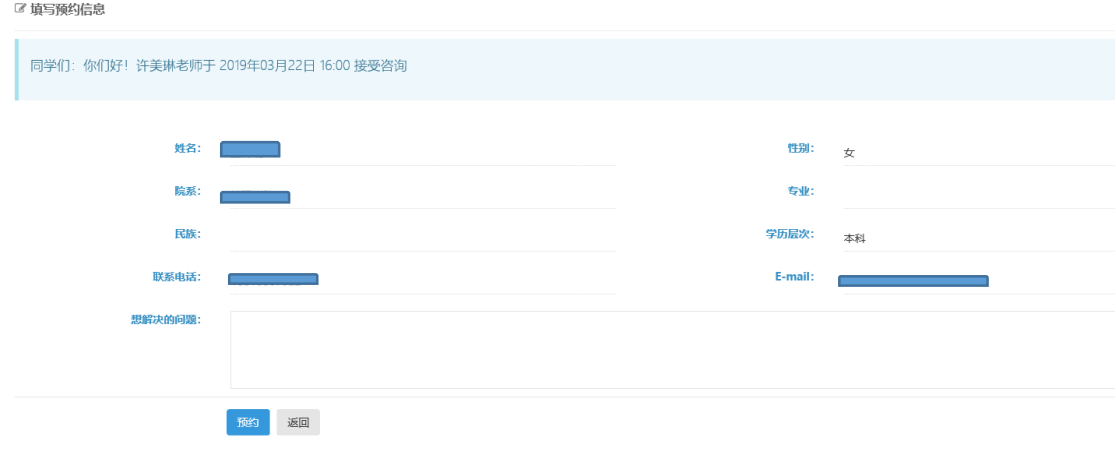

2、 提交之后会出现我的预约记录界面,如果信息填写错误可在老师回复之前点击"修改", 或者取消本次预约。

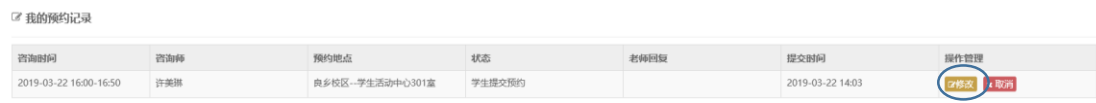

3、 在右侧"我参与的预约"可查看预约的情况。同时也会在同学们绑定的微信公众号里收 到预约信息。咨询师确认可预约之后状态显示为"预约成功",可查看"老师回复"。同 时会在同学绑定的微信公众号里推送信息。咨询前一日系统会给同学们发送提示短信, 提醒同学们次日有预约咨询。

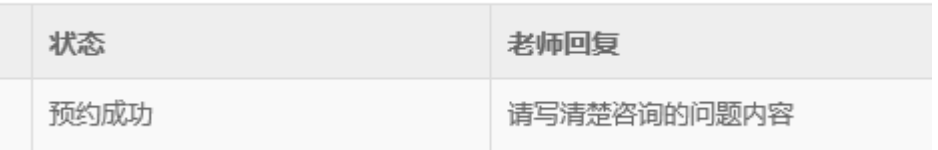

4、 与预约成功的咨询师在约好的时间地点进行正式咨询。 注意事项:

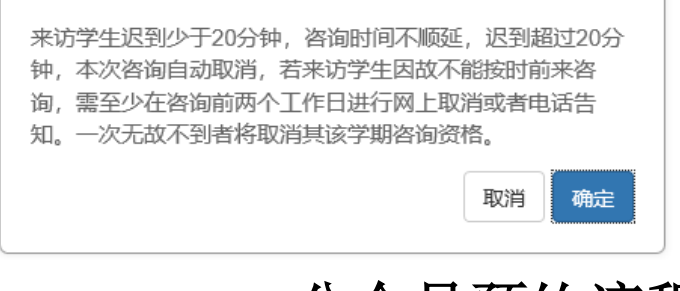

# 公众号预约流程

#### **1** 绑定微信公众号

①关注"北京中医药大学就业指导中心"公众号

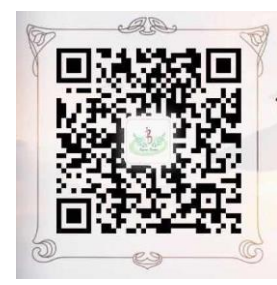

②点击菜单栏的"学生服务"

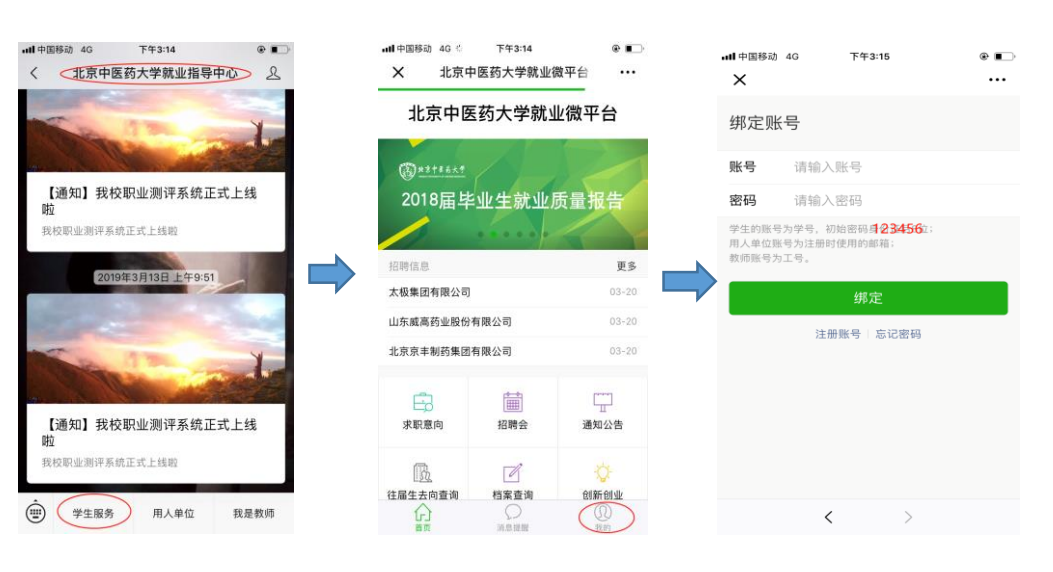

## **2** 职业个体咨询具体流程

学生在公众号预约——咨询师确认——预约成功——咨询前一日双方再次确认 预约——学生进行正式咨询

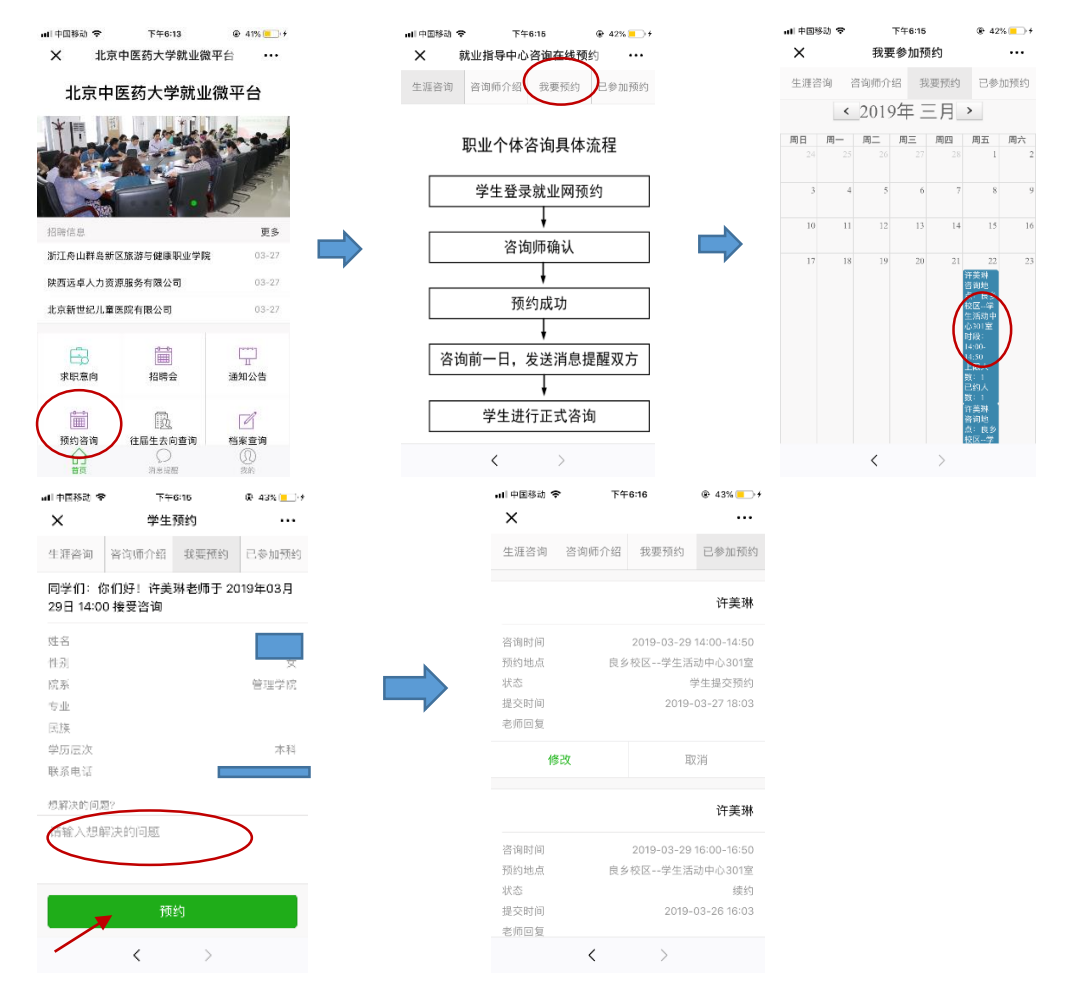

(如果信息填写错误可在老师回复之前点击"修改",或者取消本次预约。)

咨询师确认可预约之后同学可在绑定的微信公众号里收到信息,状态显示为"预约成功", 可查看"老师回复"。

咨询前一日系统会给同学们发送提示短信,提醒同学们次日有预约咨询。

与预约成功的咨询师在约好的时间地点进行正式咨询。

注意事项:

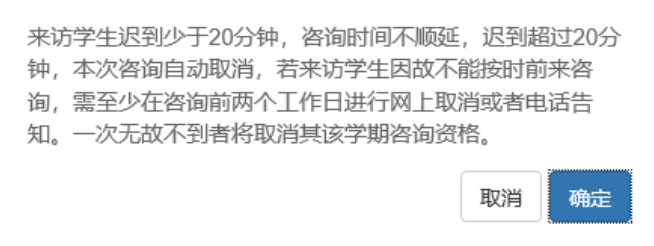